**Using Set Lever**

0

 $\overline{b}$ 

 $\overline{\mathbf{0}}$ 

**Recording Your Memories**

 $\overline{\mathbf{o}}$ 

 $dim$ 

Recor

Your

 $\mathbf{g}$ 

┳

 $\overline{\mathbf{o}}$ 

Memo

**How to Install the Included Software**

the

**Sta** 

 $\mathbf{a}$ 

 $\mathbf O$ 

 $\frac{1}{\sqrt{2}}$ 

are

-<br>6

 $\bar{\bm{\Omega}}$ 

 $\overline{Q}$ 

**POLI** 

*GZ-HD40/HD30: The battery will take 160 minutes to completely charge. GZ-HD10: The battery will take 90 minutes to completely* 

- 1) Close the LCD monitor to turn off the camera.
- 2) Attach the battery pack by sliding it down until it locks in place.
	- Bottom of the Camera

*charge. The lamp will blink indicating the battery is in the charging process. The lamp will turn off when the battery is completely charged.*

**Q** Move the set lever to ¡UP/¢DOWN **8** Press down the set lever. **O** Press the MENU button.

3) Connect the AC adapter.

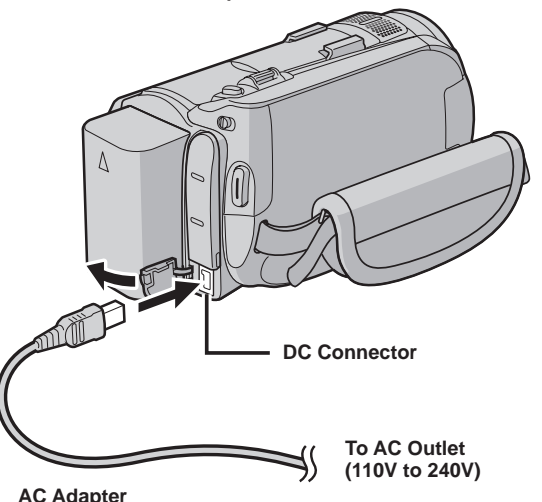

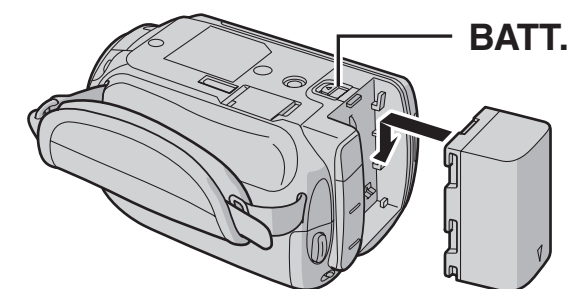

During forward/reverse search, moving the set lever to  $\langle$  /  $\rangle$  alters the search speed (maximum 60x).

**• How to playback your videos using Set Lever.**

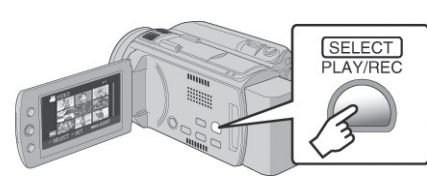

1) Press the PLAY/ REC button to display thumbnails on the screen. FEB.20.2008 1/1

SELECT SET INDEX:SORT

2) Highlight thumbnail using set lever and press down the set

lever to play.

### **• Operations during Playback**

**• How to change settings using Set Lever** *Select an item from the menu list on the menu screen.*

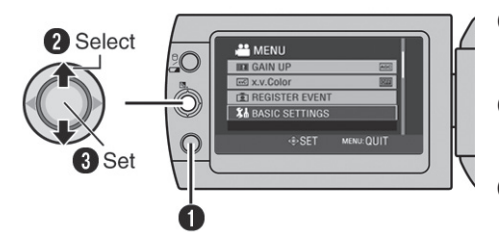

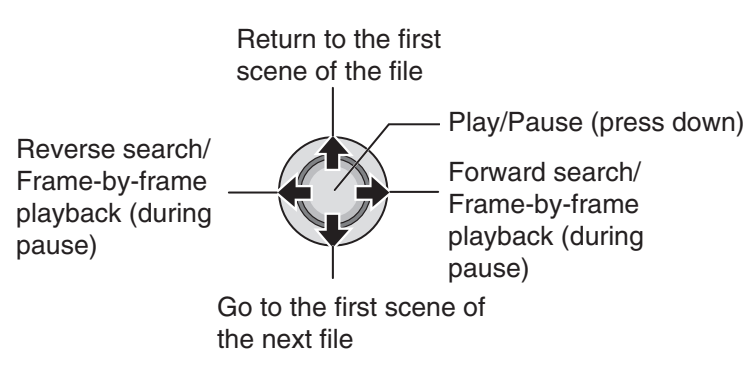

#### **Preparation:**

- mode.
- 

**Video (**!**) mode** Press the START/STOP button to start or stop recording. *• You can take pictures during video recording only by pressing SNAPSHOT button. (Up to 3 times in a row)* **Still image (**#**) mode** Press the SNAPSHOT button to take pictures.

*To view the video or image you just recorded, press QUICK REVIEW button. • During the preview you can delete the video or image by pressing DELETE button.* 

Video features to set in menu are: Quality [AVCHD format (四四四), MPEG-2 TS format (mu)\*], Zoom. DIS, x.v.Color.

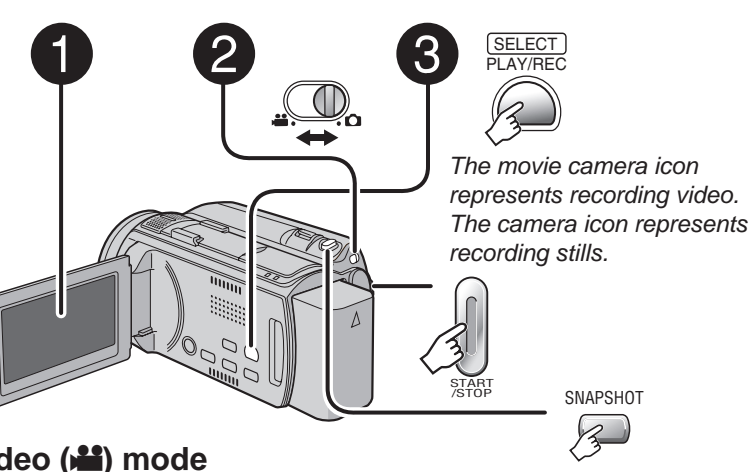

1) Load the supplied CD-ROM into the computers CD/DVD drive. The set up screen should appear to guide you through the process. If not, double click the CD-ROM icon (in My Computer).

2) Click Easy Installation to start.

Digital Still features to set are: Quality and image size. \* MPEG-2 TS format: GZ-HD40/30 only

O Open the LCD monitor to turn on the Camera. **O** Slide the mode switch to select (video or still image)

**O** Press the PLAY/REC button to set on recording mode.

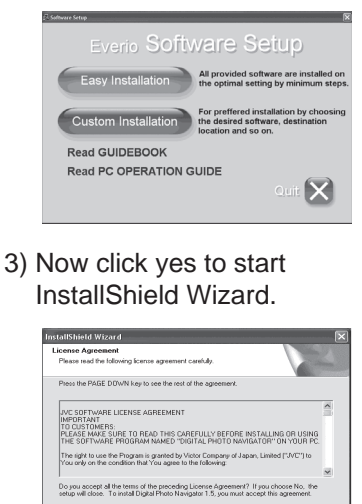

4) Choose your desired language.

 $\leq$  Back  $\overline{\qquad \qquad }$  Yes  $\overline{\qquad \qquad }$  Mo

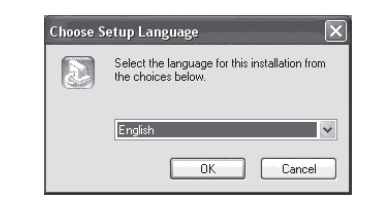

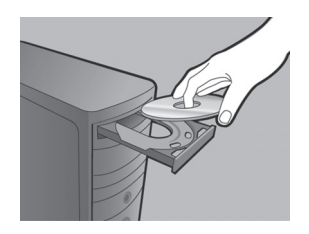

5) Click yes to start software installation.

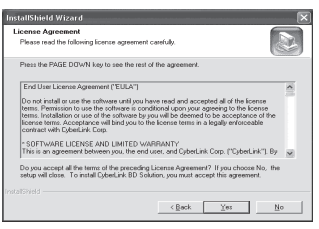

#### 6) Click Finish.

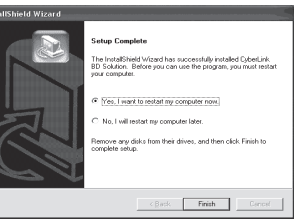

7) Connect the USB Cable to both PC and Everio Camcorder.

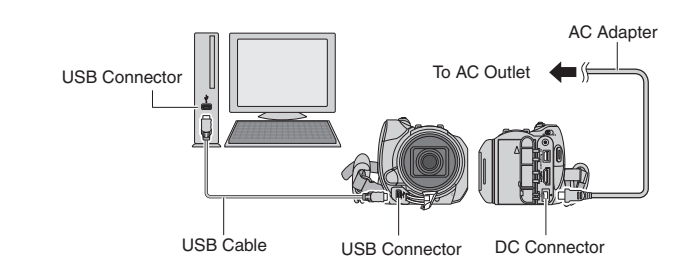

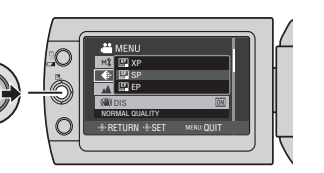

# Everio Easy Start up Guide

*This easy start up guide is designed to navigate you to using your new Everio quickly. Please refer to the owner's manual for a detailed listing of features.*

> **For our online tutorials please visit: http://camcorder.jvc.com/tutorials.jsp**

JVC Company of America A Division of JVC Americas Corp. 1700 Valley Road, Wayne, NJ 07470 www.jvc.com

JVC The Perfect Experience '-

> Customer Service TOLL FREE: 1-800-252-5722

**For our online tutorials please visit: http://camcorder.jvc.com/tutorials.jsp** **3)** Create a folder to backup up files into.

Register your EVERIO online at: REGISTER.JVC.COM and receive a special offer.

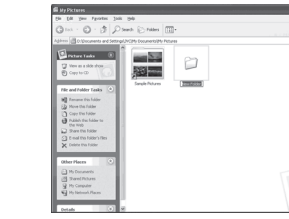

LYT1962-001A 0608MKH-AL-OT **File Backup** 

ന

 $\mathbf{d}$ 

ackul

 $\bullet$ 

**Playing Your Memories on a TV**

Ĕ

Your

Playing

emorie

Ø

S

- **1)** Connect camera to PC using the USB cable.
- **2)** Open the LCD monitor to turn on the camera.

 $EEB$ 

- 1) After connecting USB to and AC adapter to camera and PC open LCD to turn camera on.
- 2) On the camera: press DIRECT BACK UP and PowerCinema will start.
- 3) On the PC: file copy starts. When the progress bar disappears, the process is complete.

#### **Direct Backup**

#### **File Backup (PC and Mac) without using software**

**4)** On the camera: move the set lever to select Playback on PC then press down the set lever.

**THE EVERIO HOD IF** 

Cancel Cancel

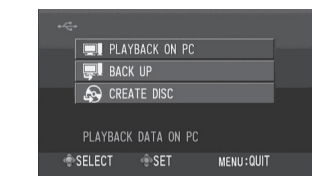

**5)** On the PC: double click EVERIO\_HDD or EVERIO\_SD

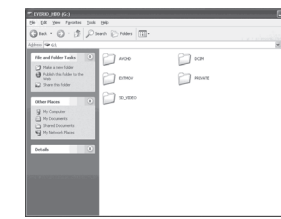

**6)** Select the folder that you want to backup. Drag and drop it in to the folder you created in (step 3).

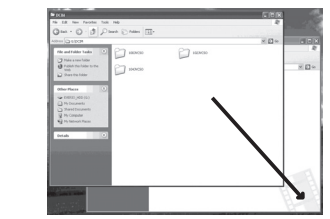

*AVCHD: This folder contains all your video fi les in AVCHD format. SD\_VIDEO: This folder contains all your video fi les in MPEG-2 TS format. (GZ-HD40/30 only). DCIM: This folder contains all your still images.*

### **Preparation:**

Turn off both camera and TV.

- 1) Plug in the optional HDMI cable to the camera and the TV.
- 2) Turn on the camera and the TV.
- 3) Slide the mode switch to select Video or Still  $\mathbb{Q}$ Image Mode
- 4) Press the PLAY/REC button to put the camera in playback mode.
- 5) Move the set lever to select the desired thumbnail for video or still image playback. Then press down the set lever.

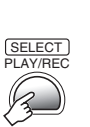

HDMI Connector AC Adapter DC Connector To AC Outlet

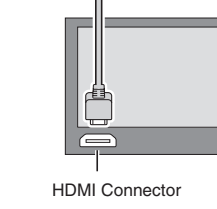

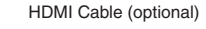

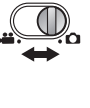

## **<NOTE>**

**•** When connecting to a 1080p compatible TV, set [HDMI OUTPUT] to [AUTO1]. When this is set, 1080p appears at

**•** When the video was recorded with x.v.Color™ set to [ON], change the x.v.Color™ setting on TV. For details, refer to

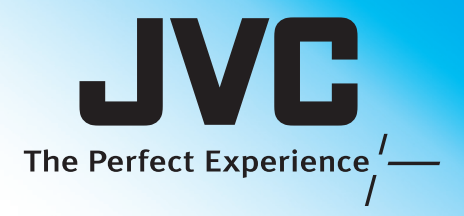

the top of the display. the TV's instruction manual.

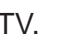

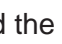

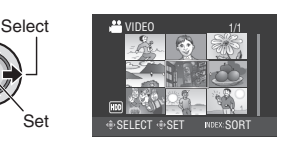